# 2 基本操作(全入札方式共通)

## 2.1 電子入札システムの起動

電子入札システムの起動方法を確認します。 電子入札システムを起動する際は、IC カードによる認証が行われます。

(1)調達機関選択画面(受注者用)から、「調達機関」を選択し、「確定」を選択します。

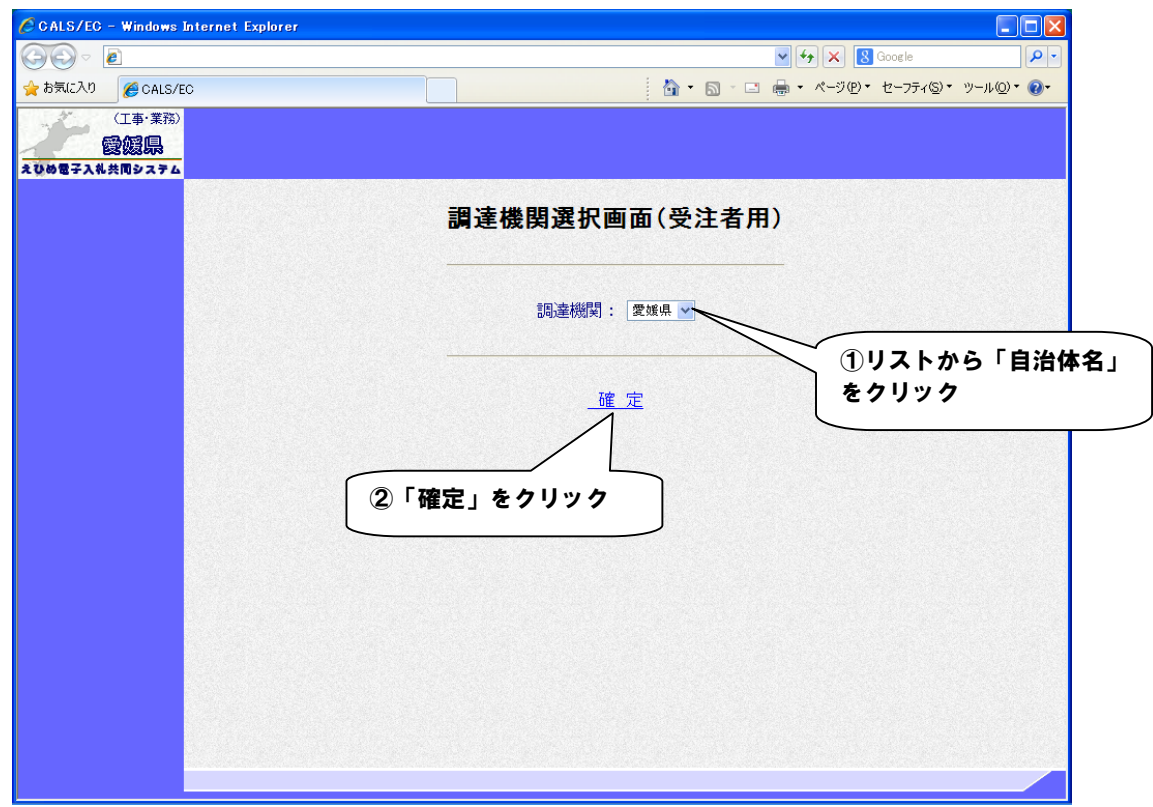

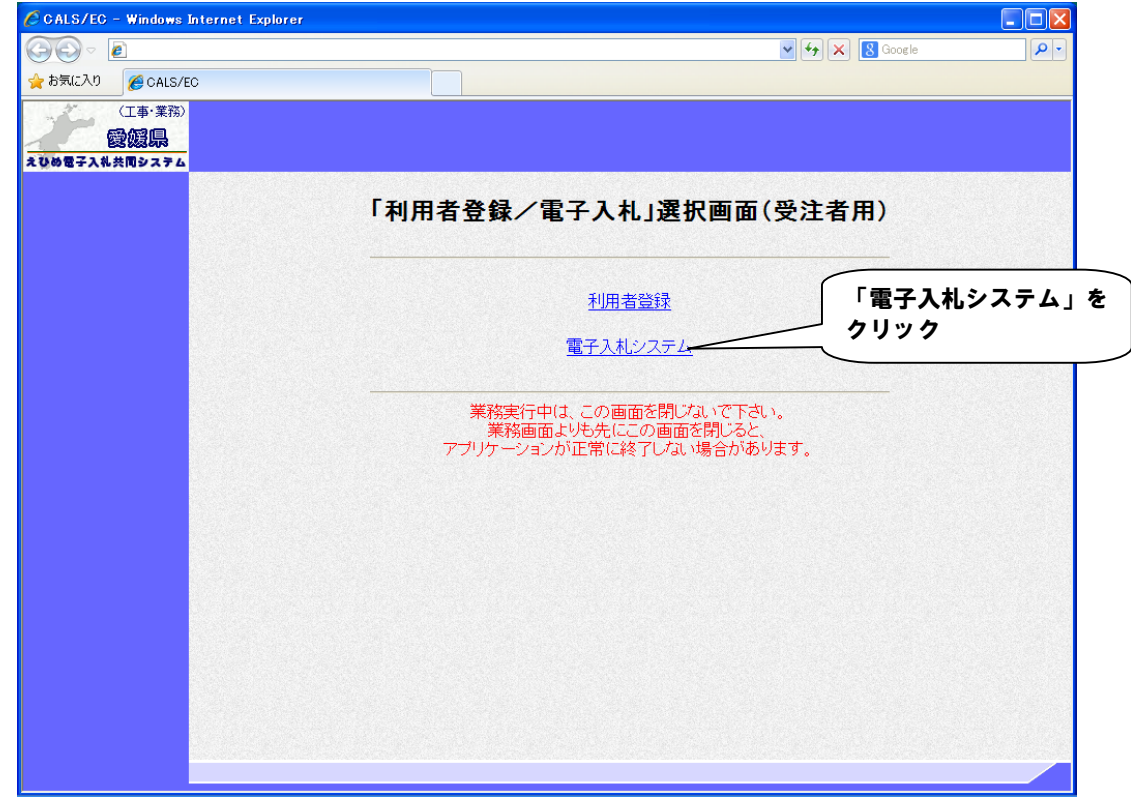

(2)「利用者登録/電子入札」選択画面(受注者用)から「電子入札システム」をクリックします。

【備考】

これより先の画面(業務画面)は新規ウィンドウで、「利用者登録/電子入札」選択画面(受注者用)の上に表示 されます。業務実行中は、「利用者登録/電子入札」選択画面(受注者用)を閉じないでください。 業務画面よりも先に「利用者登録/電子入札」選択画面(受注者用)を閉じると、アプリケーションが正常に終了 しない場合があります。

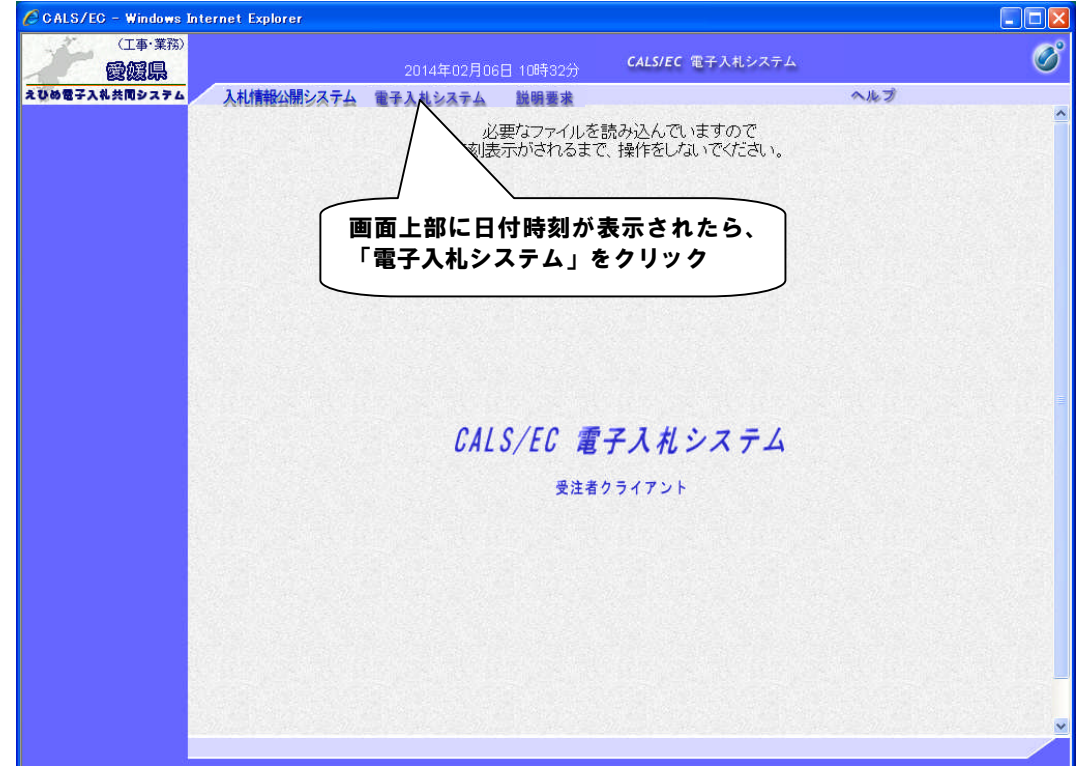

(3)受注者クライアント画面から、「電子入札システム」を選択します。

#### 【備考】

・上部メニューについては、以下のとおりです。 「入札情報公開システム」…入札情報公開システムのトップメニューに遷移します。 「電子入札システム」……本システムを起動します。 「説明要求」 ················· 電子入札システム(工事・委託業務)における、案件に対する質問要求および 回答確認を行うことができます。

・サーバにアクセスされると画面上部に現在の時刻が表示されます。この時刻が発注者との共通時刻になります ので、今後はこの時刻を基準に処理を進めます。

(4)PIN 番号を入力します。

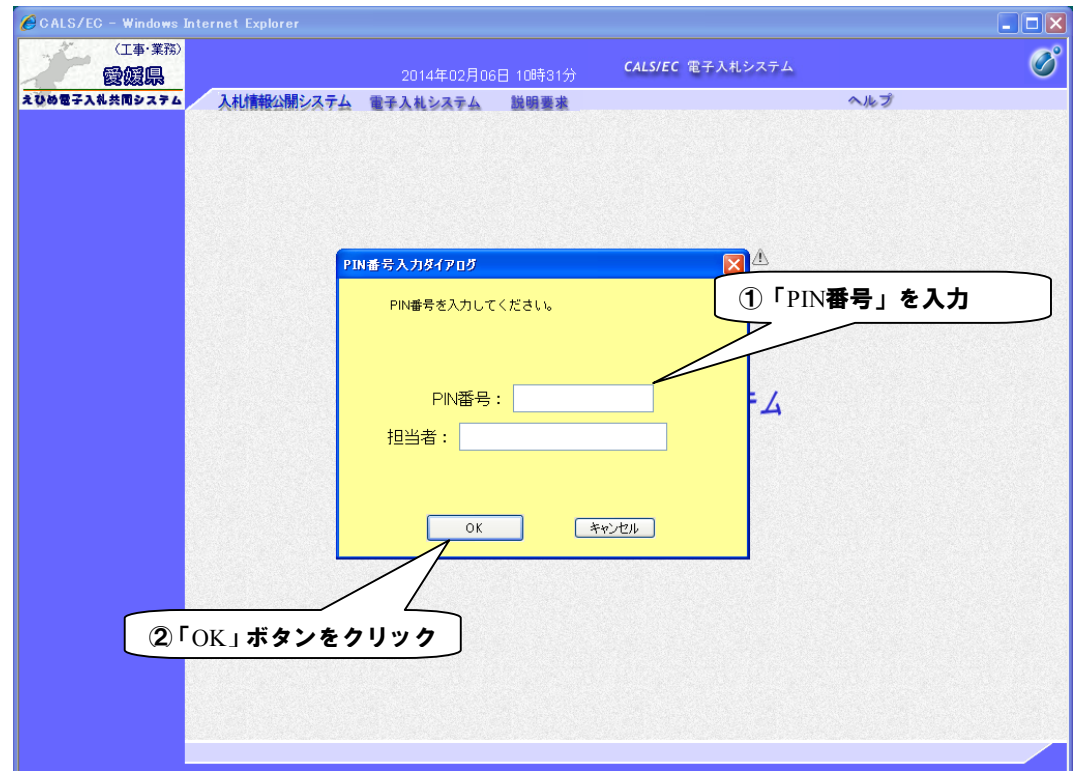

### 【備考】

- ・この操作を行う前に IC カードを IC カードリーダーにセットしてください。
- ・PIN 番号にアルファベットが含まれる場合は大文字・小文字を区別します。PIN 番号は暗証番号と同じで、正 しく入力しないと次へ進みません。
- ・担当者名は省略することも可能です。

(5)「簡易調達案件検索」画面が表示されたら、電子入札システムの起動は完了です。 「簡易調達案件検索」画面は、電子入札システムの起動操作の直後に表示されます。

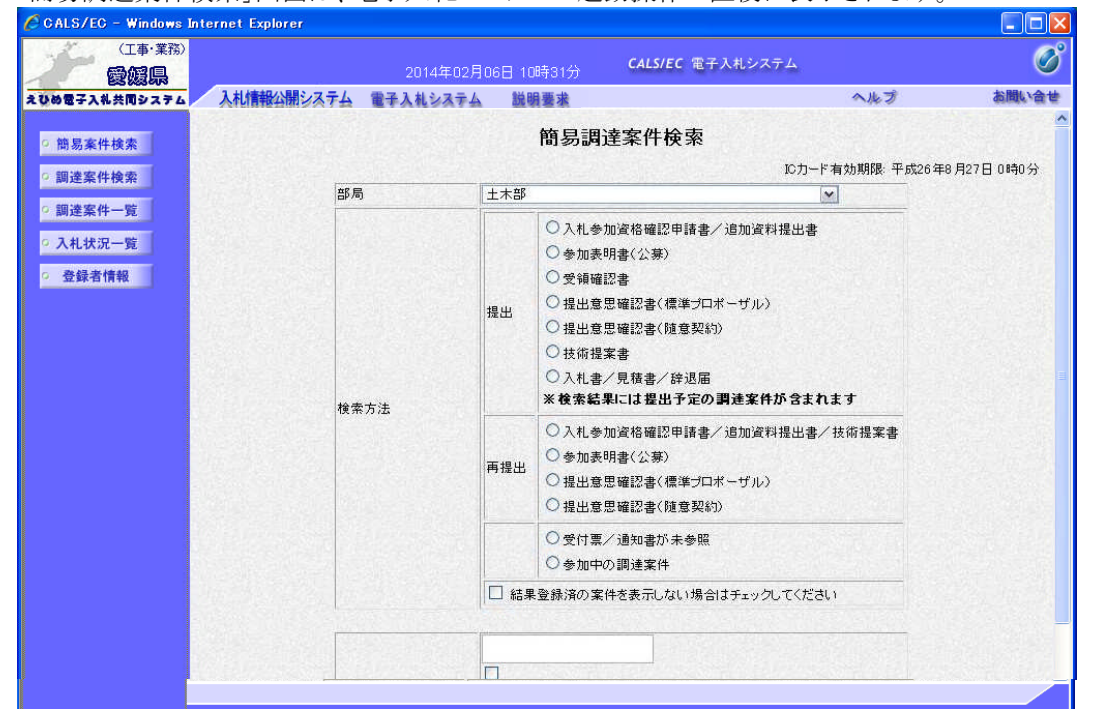

#### 【備考】

画面左に表示される各ボタンについては、以下のとおりです。

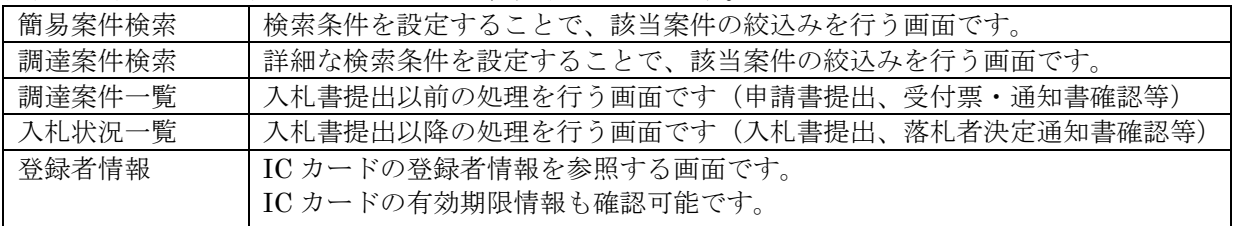